Изменение размера изображения для размещения в сети и отправки электронной почтой

> МОУ СОШ с. Преображенка Егоров Б.В.

В настоящее время практически каждый преподаватель сталкивается с ситуацией, когда надо отправить по электронной почте или разместить в Сети какое-либо изображение (картинку, фотографию и т.п.)

Фотографии, сделанные современными цифровыми камерами или рисунки, полученные с помощью сканеров, могут иметь довольно большое разрешение (например: 3072 х 2304) и размер файла 2-5Мб.

Рисунки с большим разрешением некорректно размещать на различных сайтах Сети, а их большой размер может сделать невозможным как размещение изображений в Интернете, так и пересылку графических файлов по электронной почте.

Решить вышеизложенную проблему помогают программы для изменения размера графических файлов.

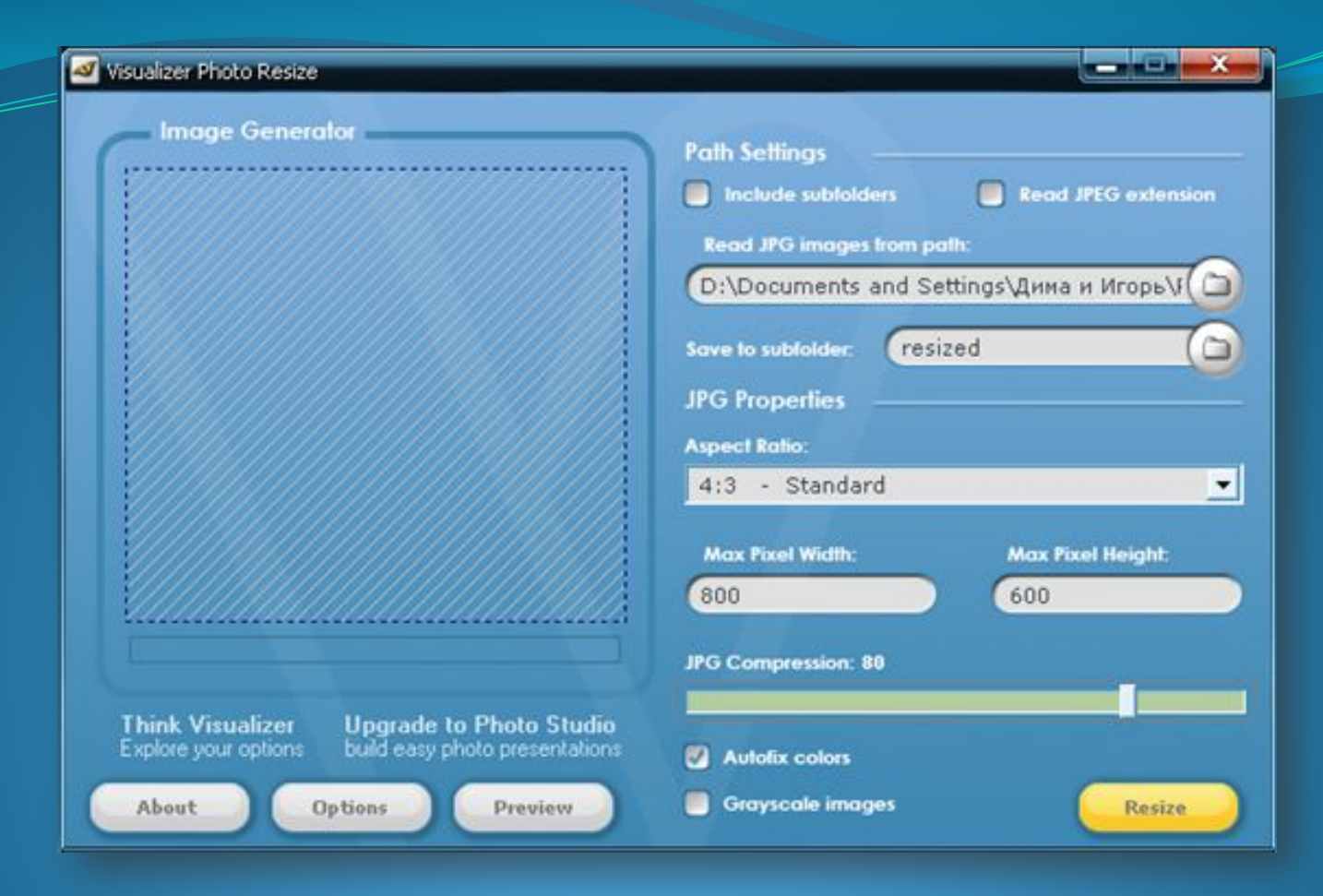

Подобные программы аналогичны по содержанию, поэтому для освоения работы с ними достаточно разобраться с одной. Для примера я разберу программу Vizualizer Photo Resize. Она бесплатна, имеет небольшой размер, при необходимости её можно скачать из Сети.

## Поработаем с фотографией «Ледовый затор».

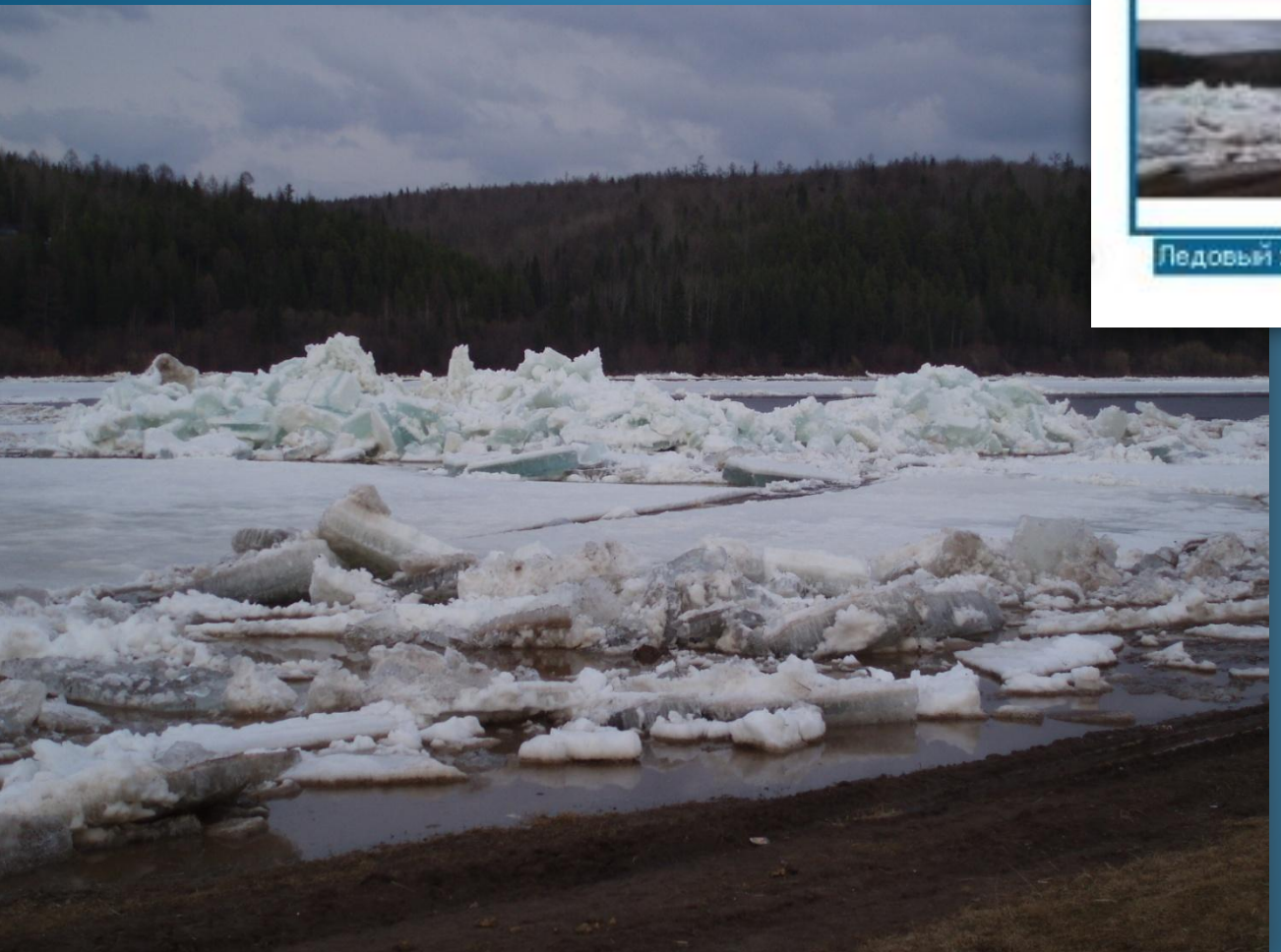

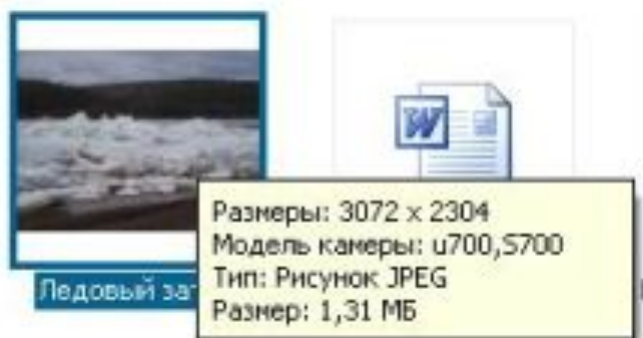

Хорошо видно разрешение (3072 х 2304) и размер файла (1,31Мб).

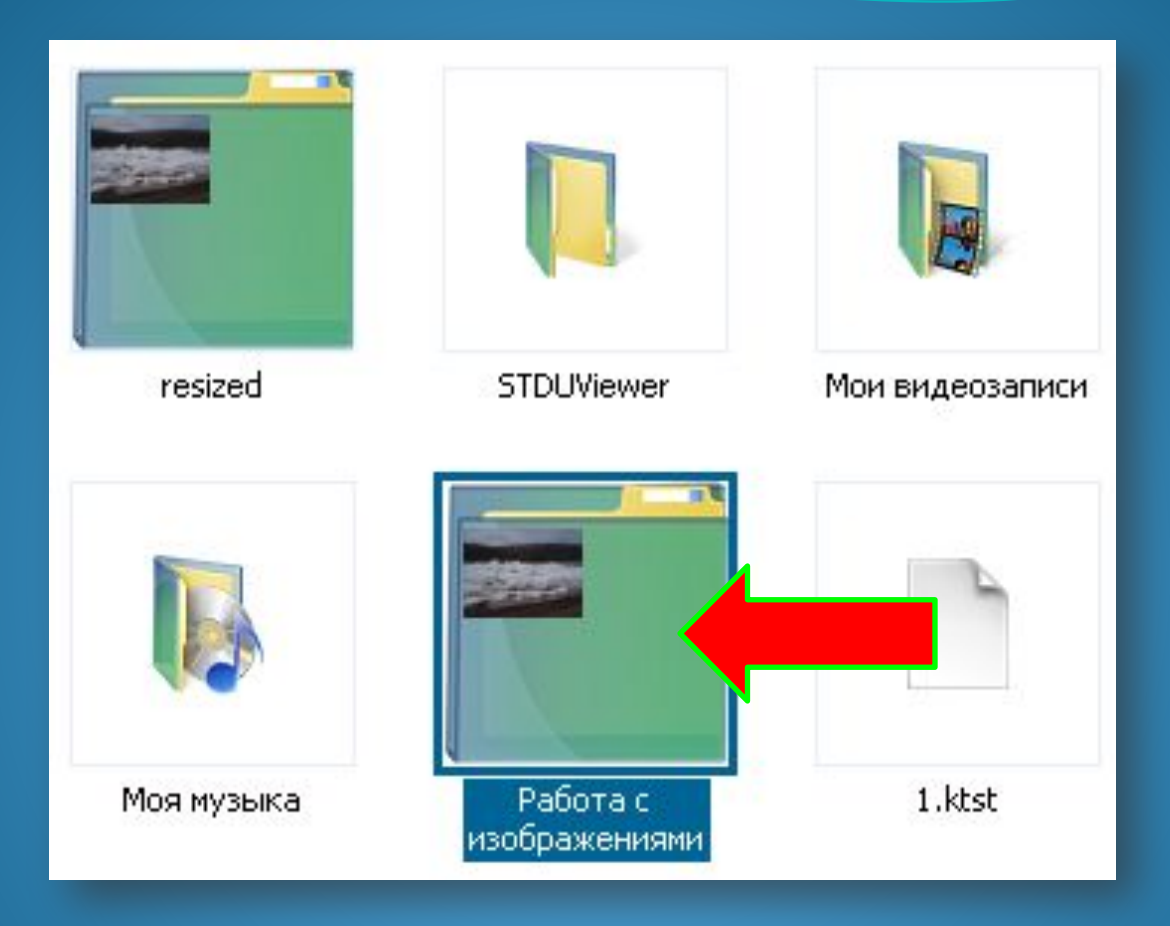

Независимо от того, сколько изображений нам надо обработать, создаём отдельную папку, в которую помещаем фотографии и картинки для обработки.

## Созданную папку с графикой открываем в программе Vizualizer Photo Resize. Для этого обратимся к кнопке выбора файла:

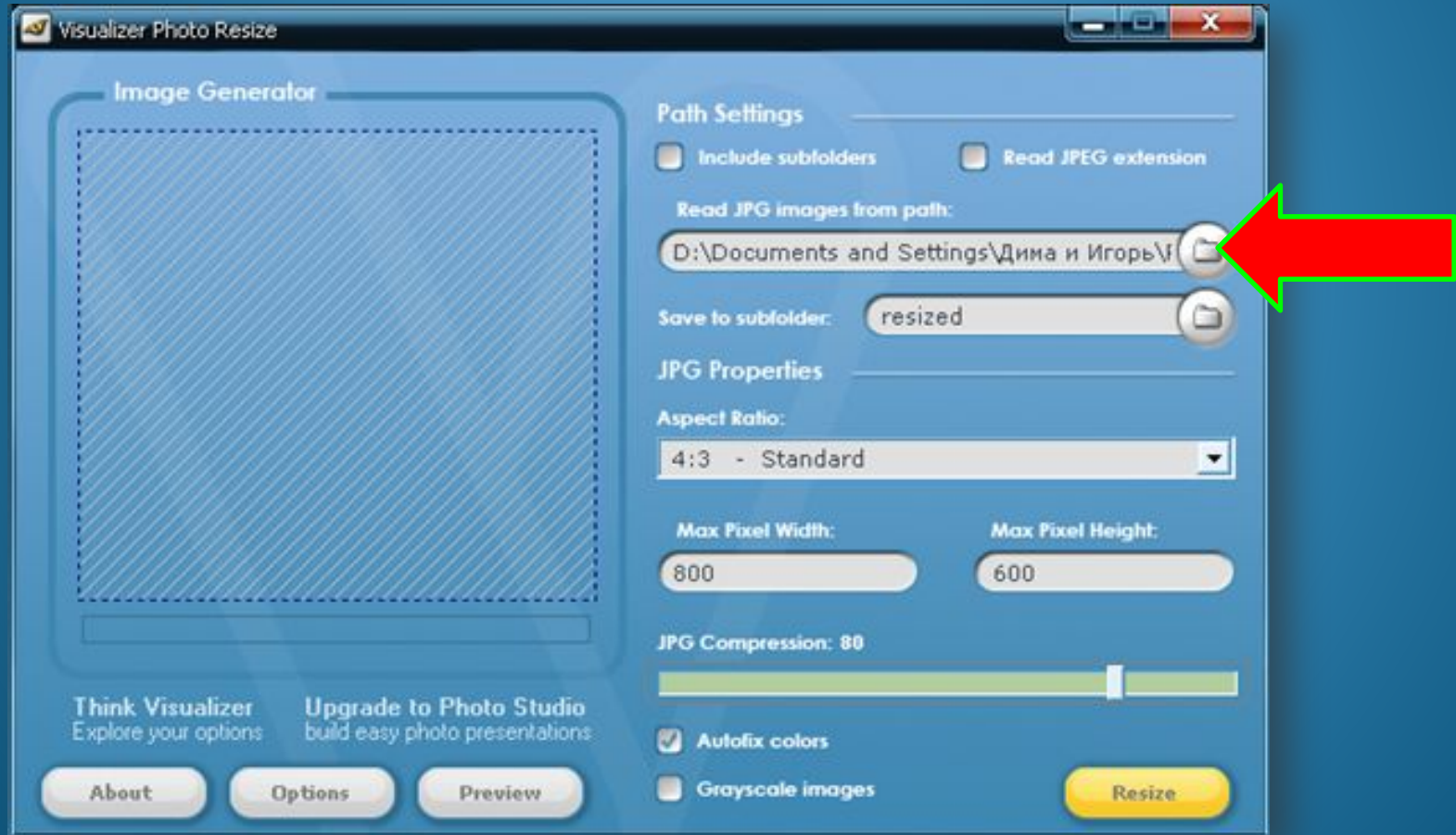

Окно обзора папок помогает открыть ту папку, в которой размещены изображения. В данном случае это -«Работа с изображениями». Далее - «Ок».

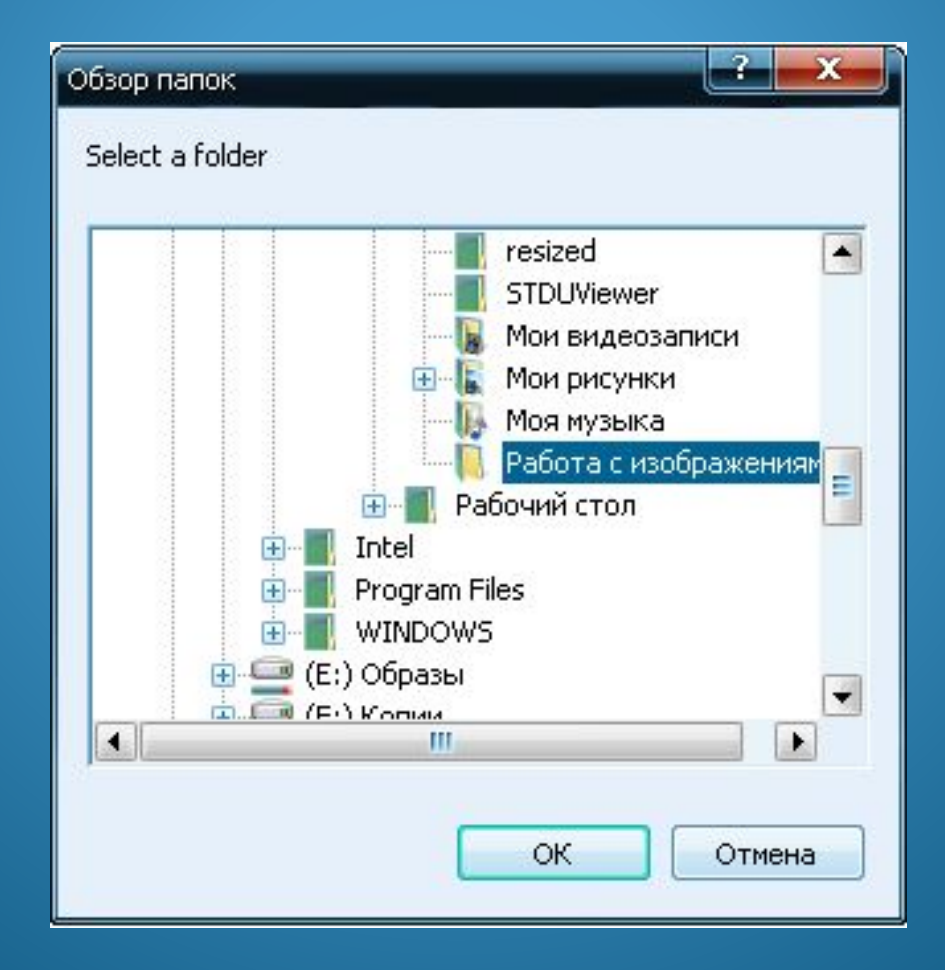

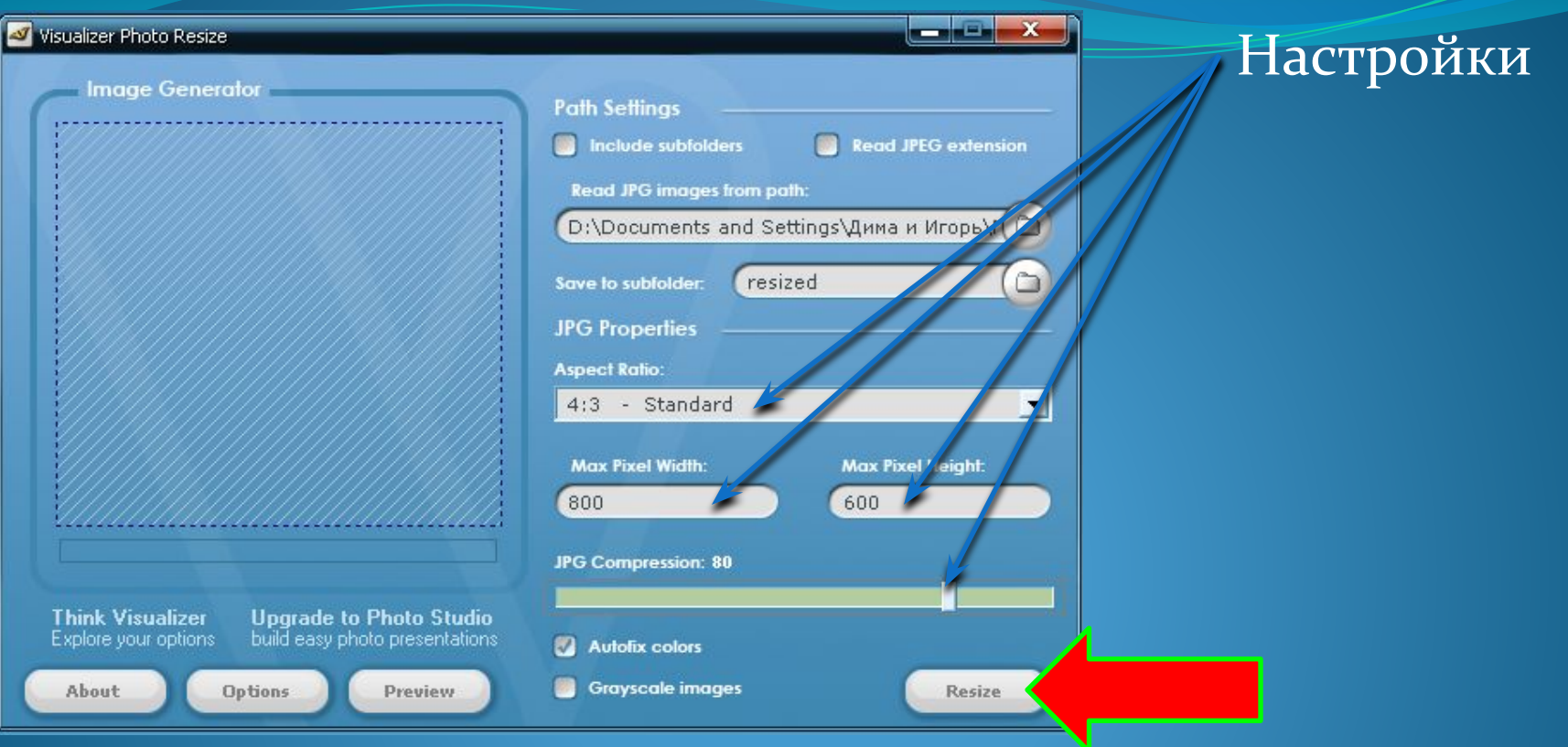

Настройки программы, выставленные по умолчанию, можно не изменять, они оптимальны. В дальнейшем Вы можете поэкспериментировать с разрешением выходного изображения и, как следствие, с его размером. Для изменения размера изображений в выбранной папке нажимаем кнопку «Resize».

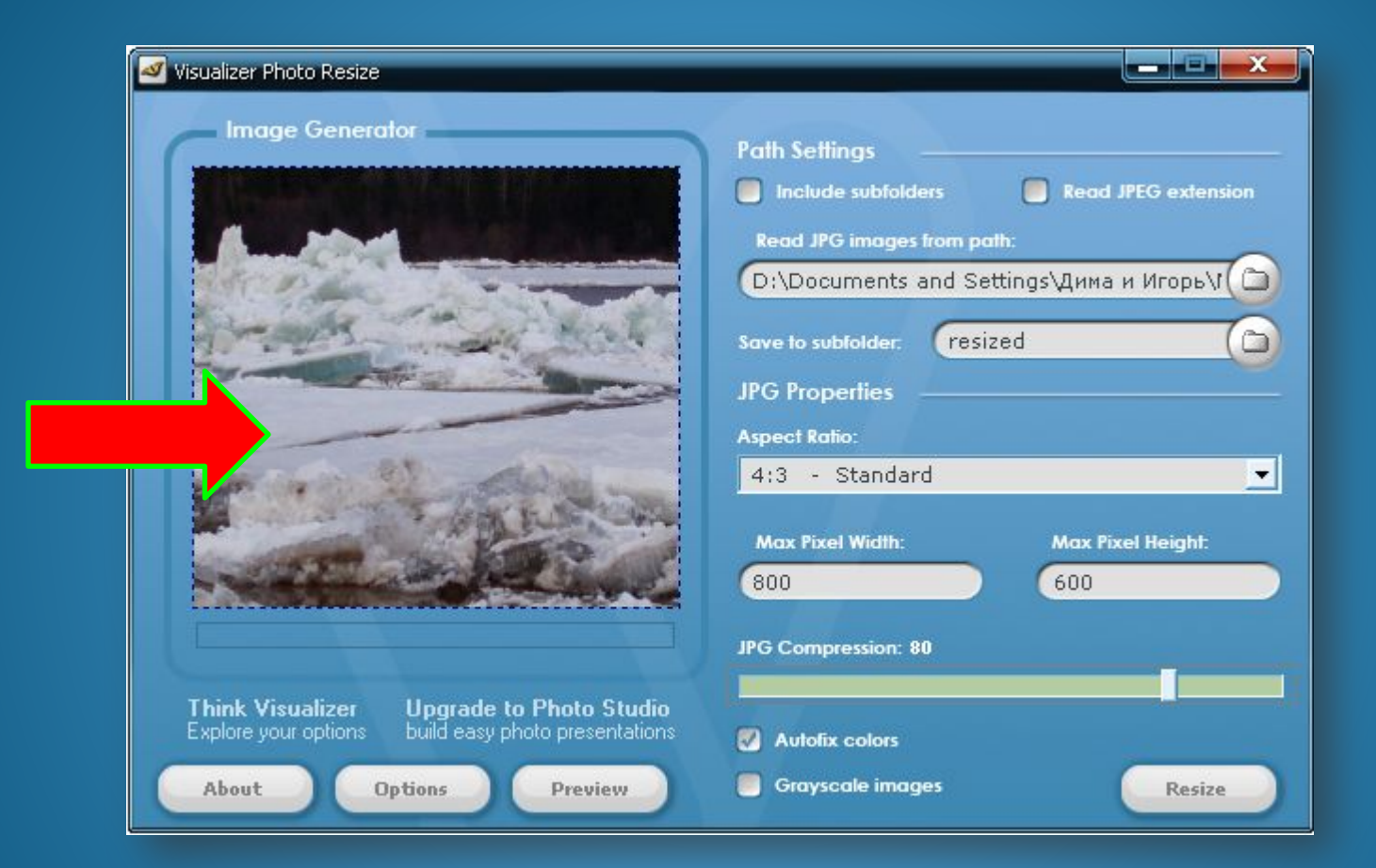

При работе программы обрабатываемые изображения видны в окне просмотра.

Нам осталось определиться с расположением обработанных графических файлов. Их можно найти в папке resized, которая создана во время работы программы. В этой папке размещены обработанные графические файлы.

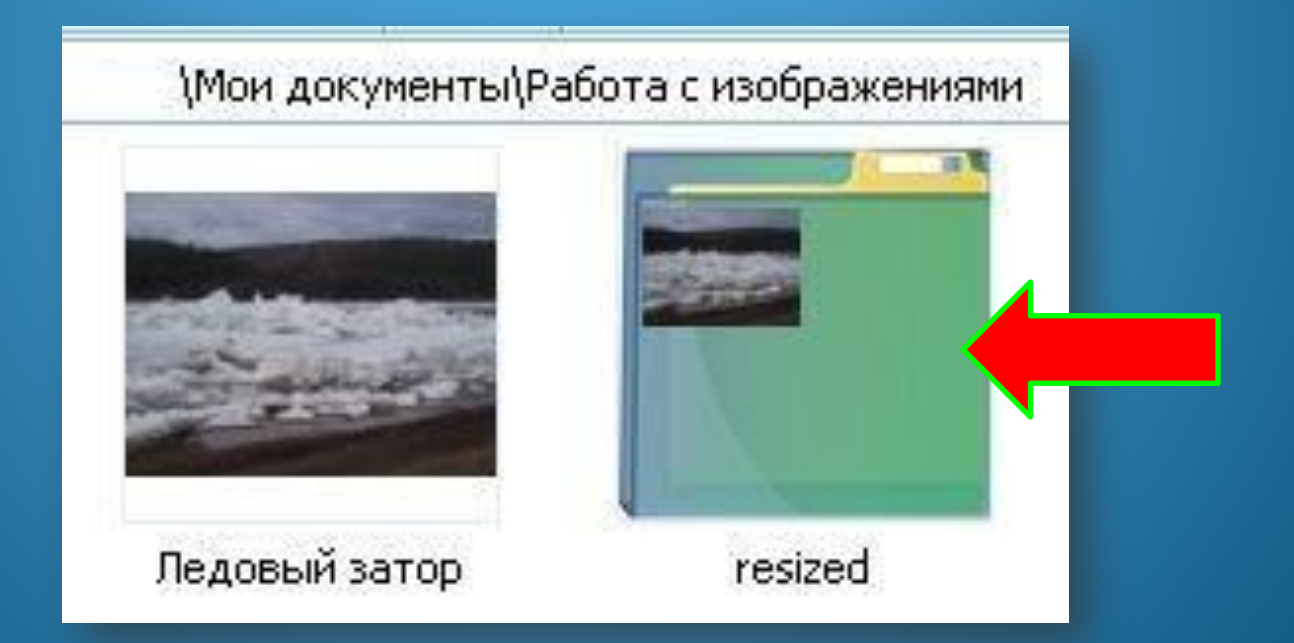

Теперь можно сравнить характеристики файла до и после обработки:

- разрешение полученного файла 800 х 599;
- размер файла при этом 93кб.

Графические файлы с подобными характеристиками мы можем без труда отправить по электронной почте или разместить на различных страницах сети Интернет.

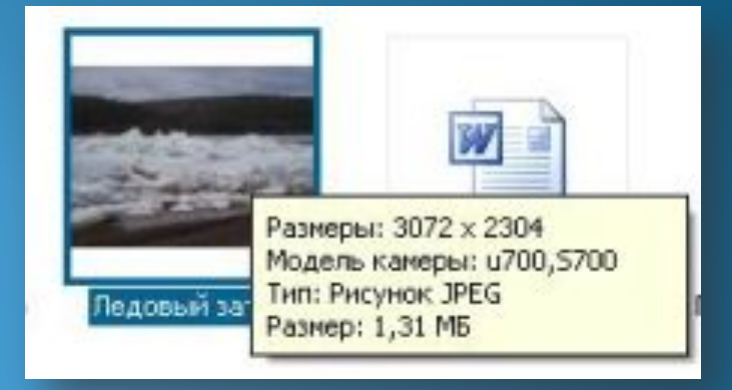

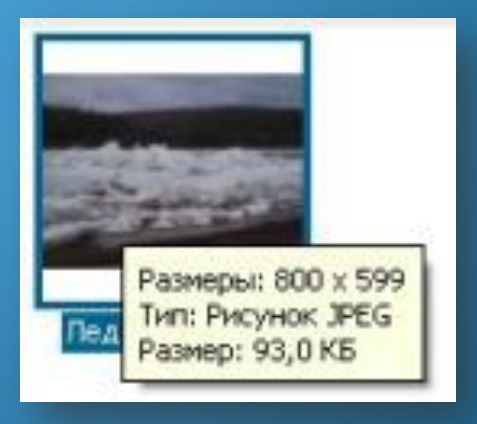

Спасибо за внимание!